## Cisco Webex Meetingsダウンロードの仕方

①<https://www.webex.com/ja/downloads.html> こちらの URL をクリック。

②下記画面が出てきますので、Windows 用ダウンロード(32 ビット若しくは 64 ビットのどちら か)をクリックすると、ダウンロードが始まります。

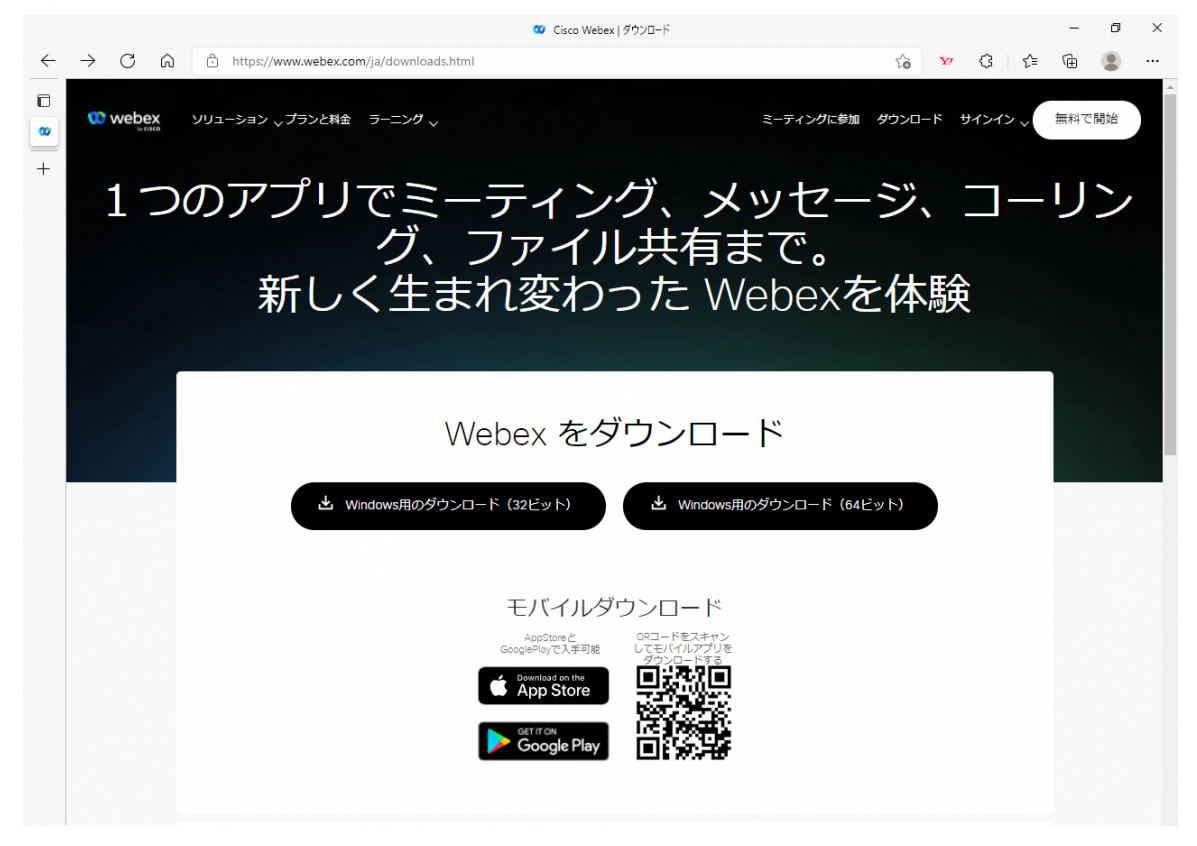

③ダウンロードが終わると「ファイルを開く」が出てきますので、クリックして開きます。

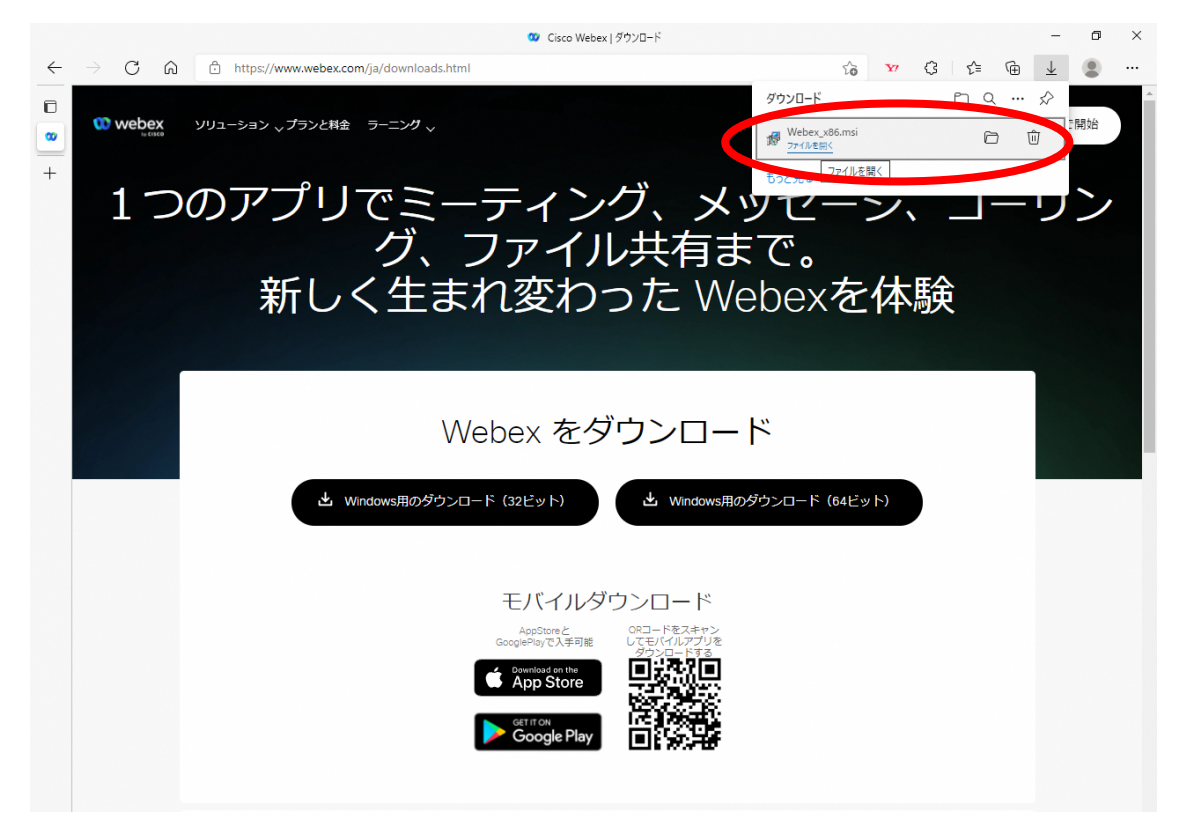

④インストールが始まります。

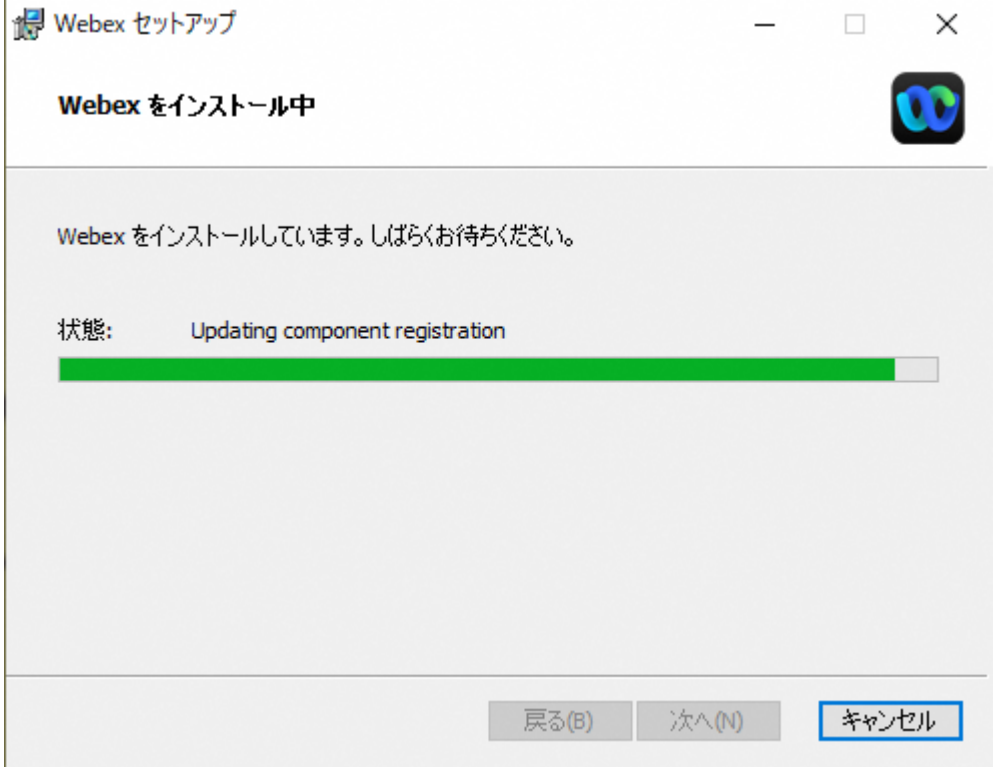

⑤インストールが完了したら、「完了」をクリックします。

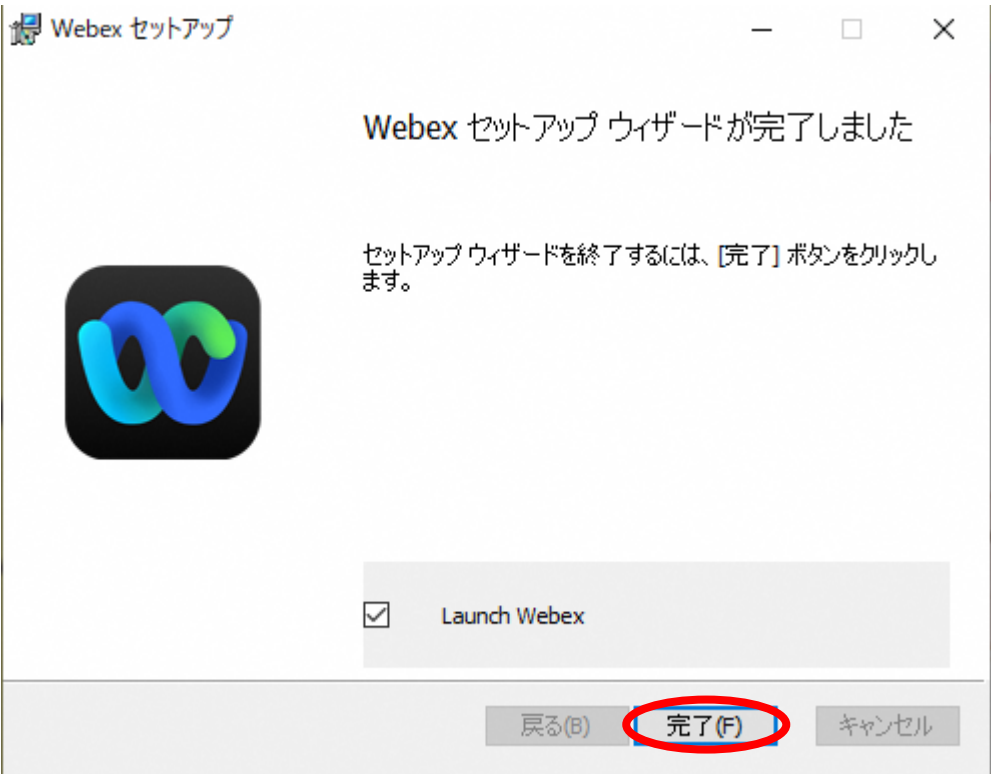

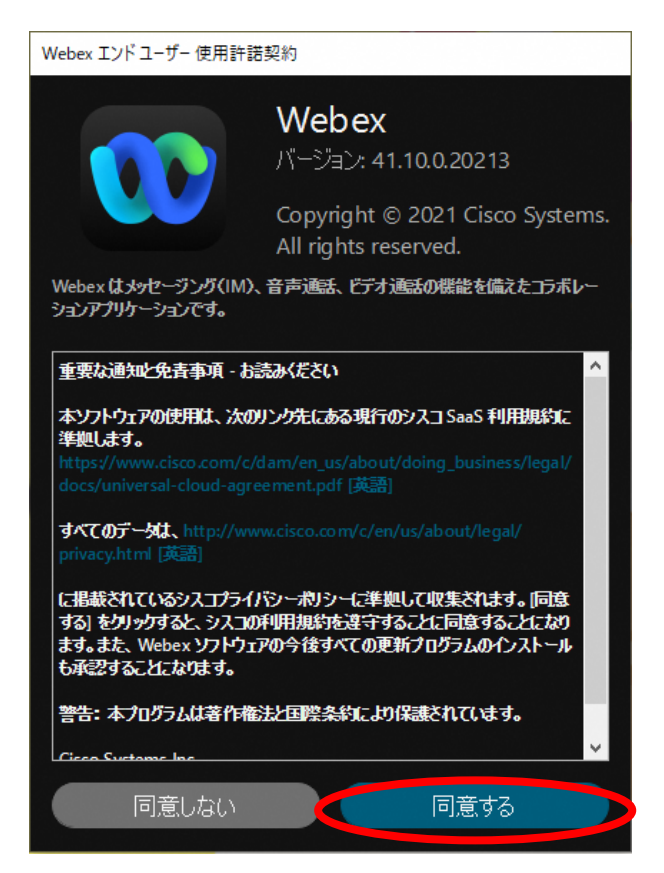

⑦インストールが完了すると"Webex にようこそ"の画面が出ます。

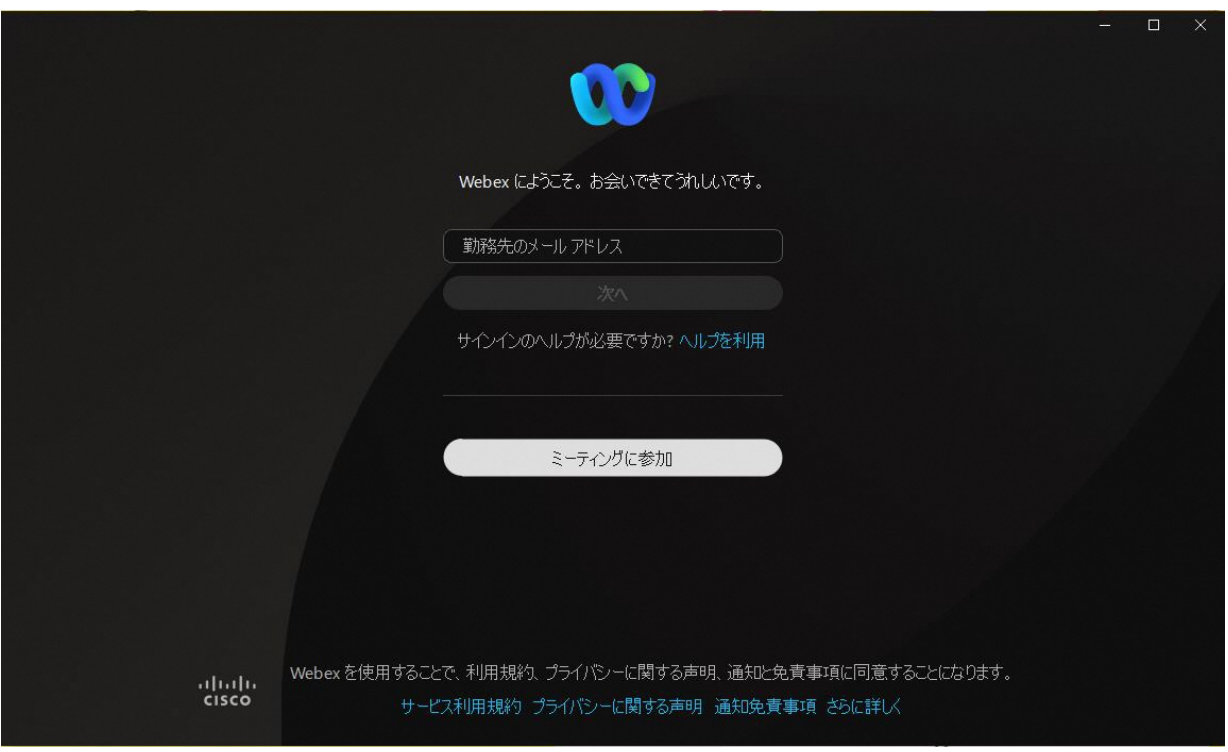

完了後、デスクトップに Webex のアイコン レンジ が出てきていれば、インストールに問題はござい

ません。 以上で Cisco Webex Meetings のインストール手順を終わります。お疲れ様でした●

これでインストールは完了です。